## **Detnov CAD-150-4, CAD-150-8 Rövidített kezelői leírás**

## *Eszköz letiltása*

- 1. Megnyomjuk az **1-es** gombot **4X**
- 2. Belépünk a pont menübe a ↓ (lefele nyíl) megnyomásával
- 3. Az → (oldalra nyíl) megnyomásával belépünk az almenübe

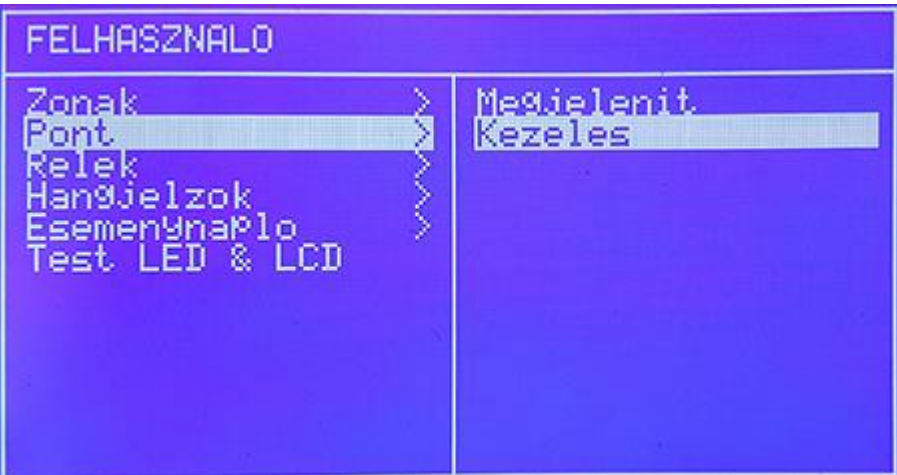

- 4. Kiválasztjuk a Kezelés menüpontot a ↓ (lefelé nyíl) segítségével
- 5. Megnyomjuk az ↵ (**ENTER)** billentyűt
- 6. Ellenőrizzük, hogy a menün belül a mód Letiltás állapotban legyen!
- 7. Kiválasztjuk a kívánt hurkot (eszköz azonosító száma pl. 4/7).
- 8. Megadjuk az eszközszámot a billentyűk segítségével. Tól-ig van lehetőségünk értelemszerűen, ha csak egy eszköz van, akkor csak egyet adunk meg mindkét helyen.

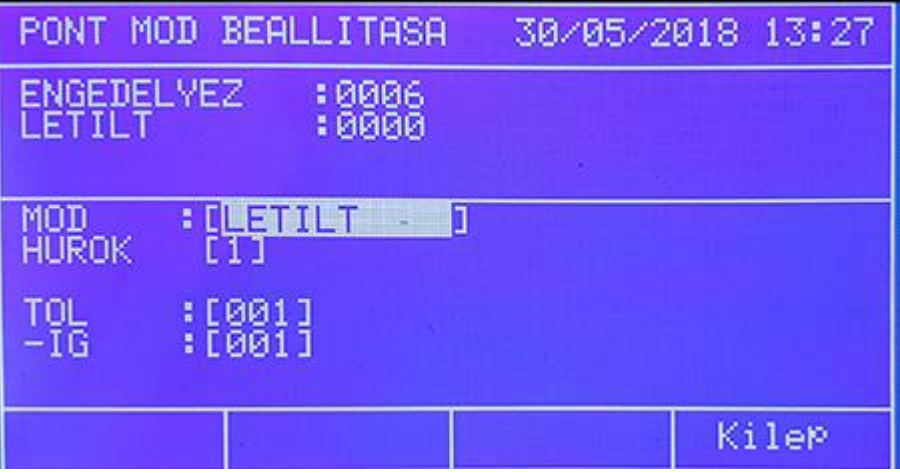

- 9. Ha ezekkel elkészültünk, megnyomjuk az Elfogad billentyűt (bal alsó sarokban, csak akkor jelenik meg, ha az eszközszámot beírtuk).
- 10. Ellenőrizzük, hogy a LETILT sor értéke nőtt-e eggyel.
- 11. Nyomjuk meg a **Kilép** gombot.
- 12. Majd megnyomjuk 2x a ← (balra nyilat) így a központ visszaáll alapállapotba.

6,5 cm magas és 30 cm széles lehet

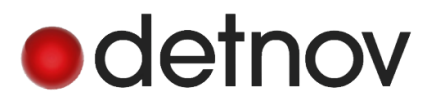